## UNIVERSIDAD TÉCNICA DE AMBATO

### *MANUAL DE USUARIO – REPOSITORIO INSTITUCIONAL*

Para ejecutar el sistema de Seguimiento de Graduados de la Universidad Técnica de Ambato, debe acceder al navegador de internet que prefiera y en la barra de dirección digitar http://repositorio.uta.edu.ec/ y presione la tecla enter.

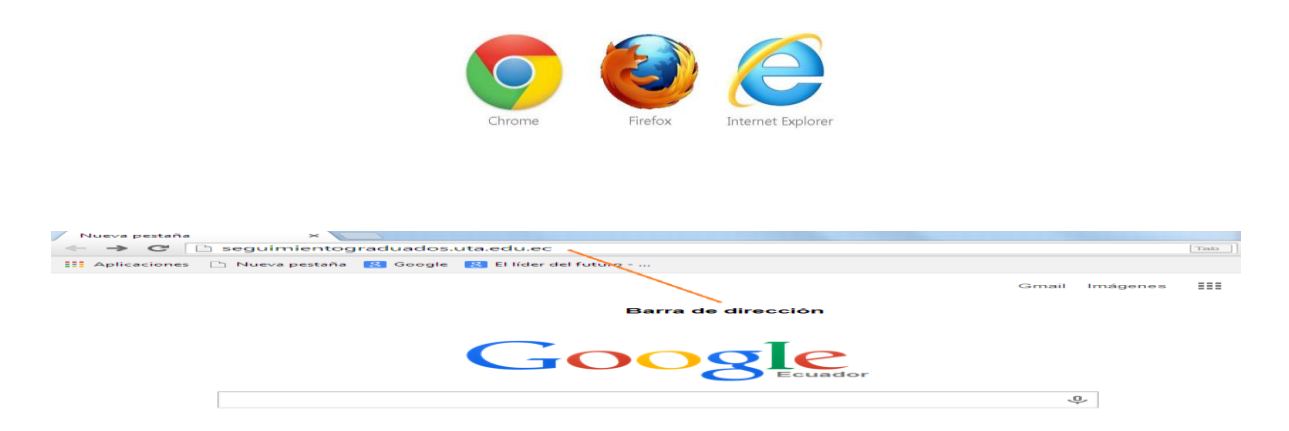

O a su vez en la barra de dirección digitar http://uta.edu.ec/ y desde la página institucional elegir el icono del Repositorio Institucional.

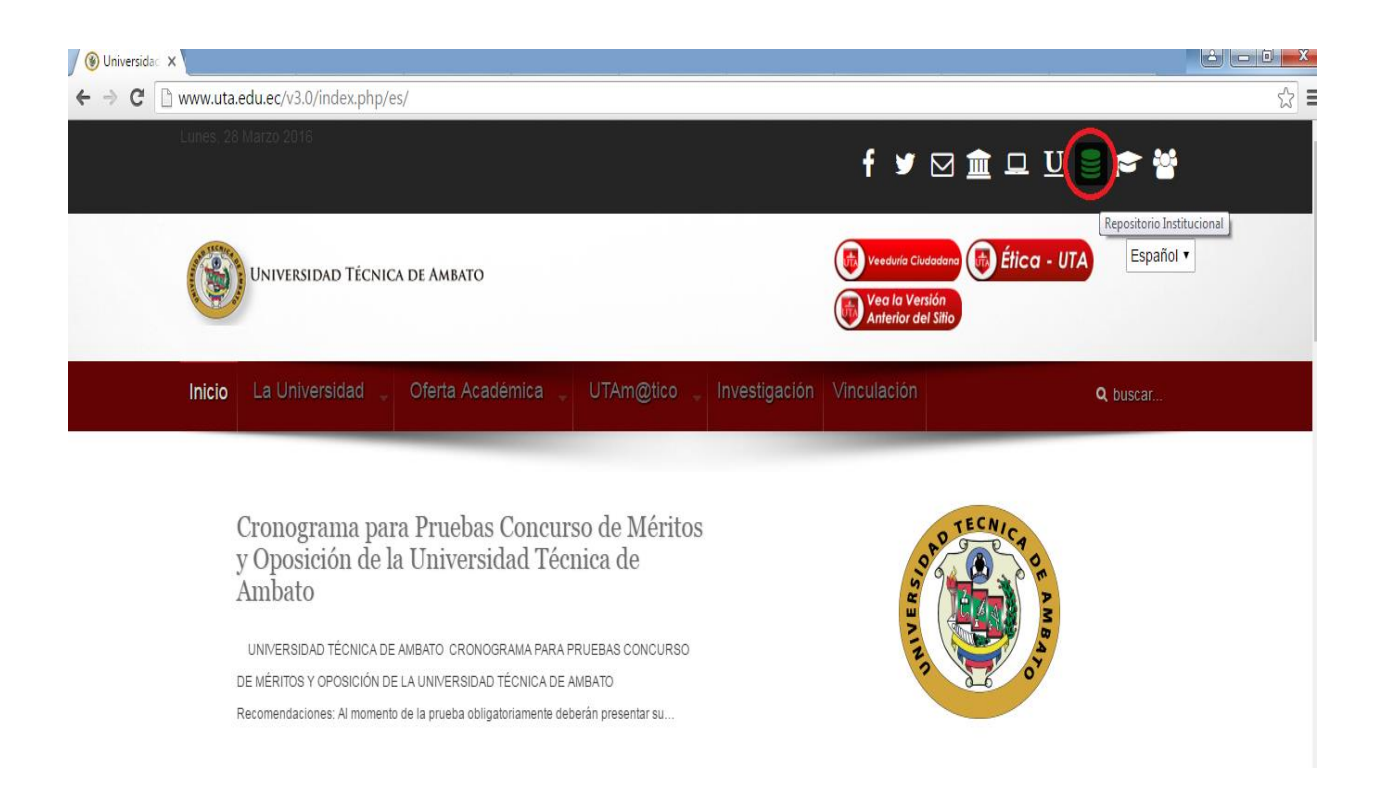

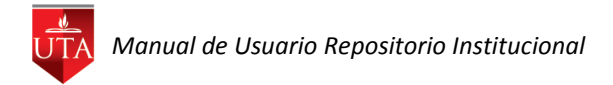

Se visualiza el Repositorio Institucional.

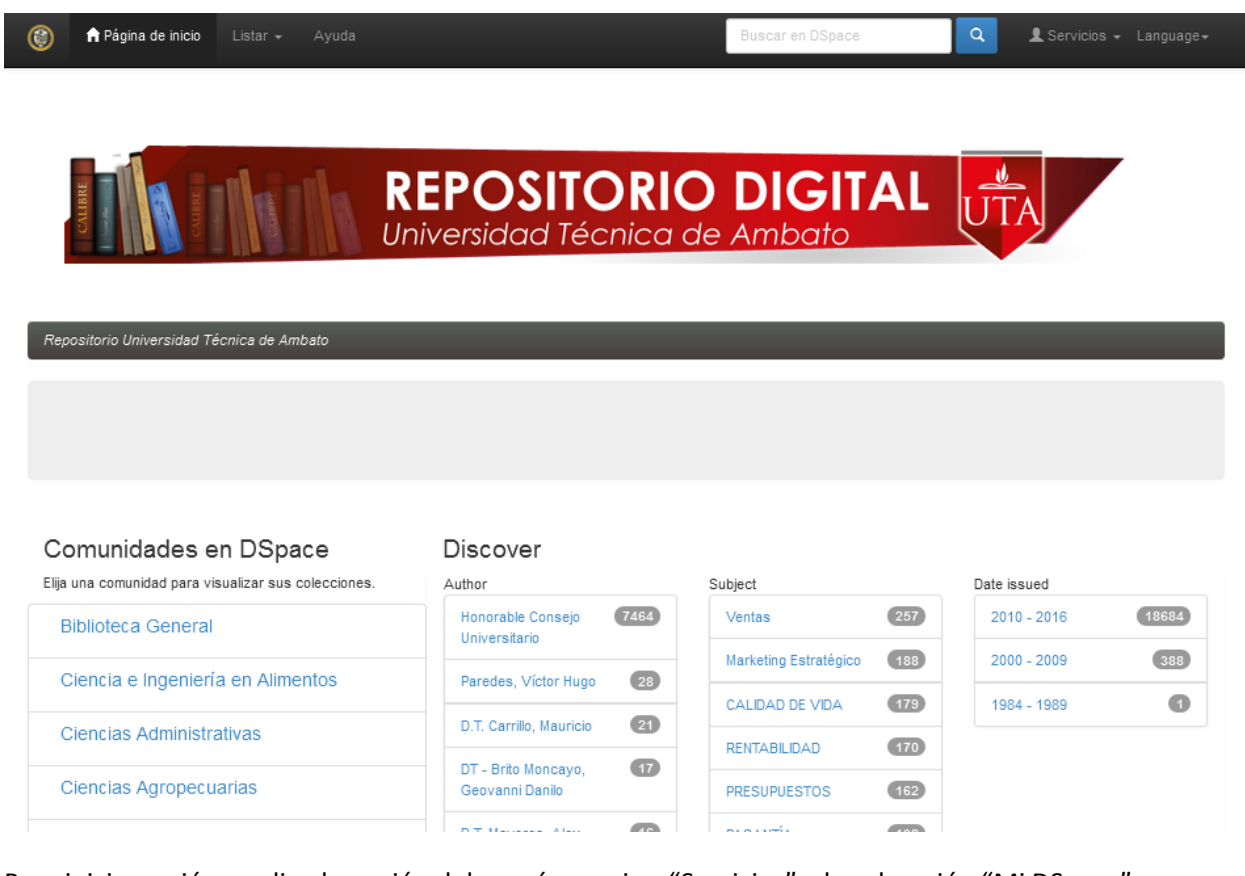

Para iniciar sesión se elige la opción del menú superior "Servicios" y la subopción "Mi DSpace".

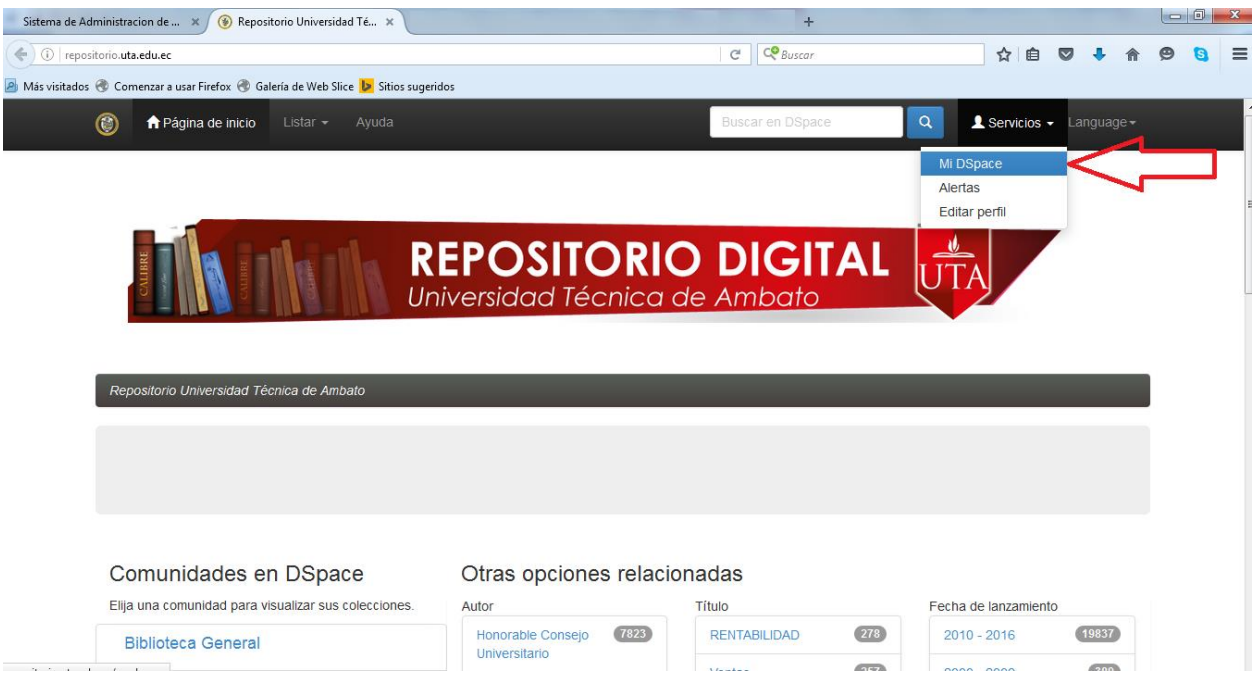

Aparece el formulario para digitar el correo electrónico institucional, la clave previamente creada y para iniciar sesión se da click en el botón Entrar.

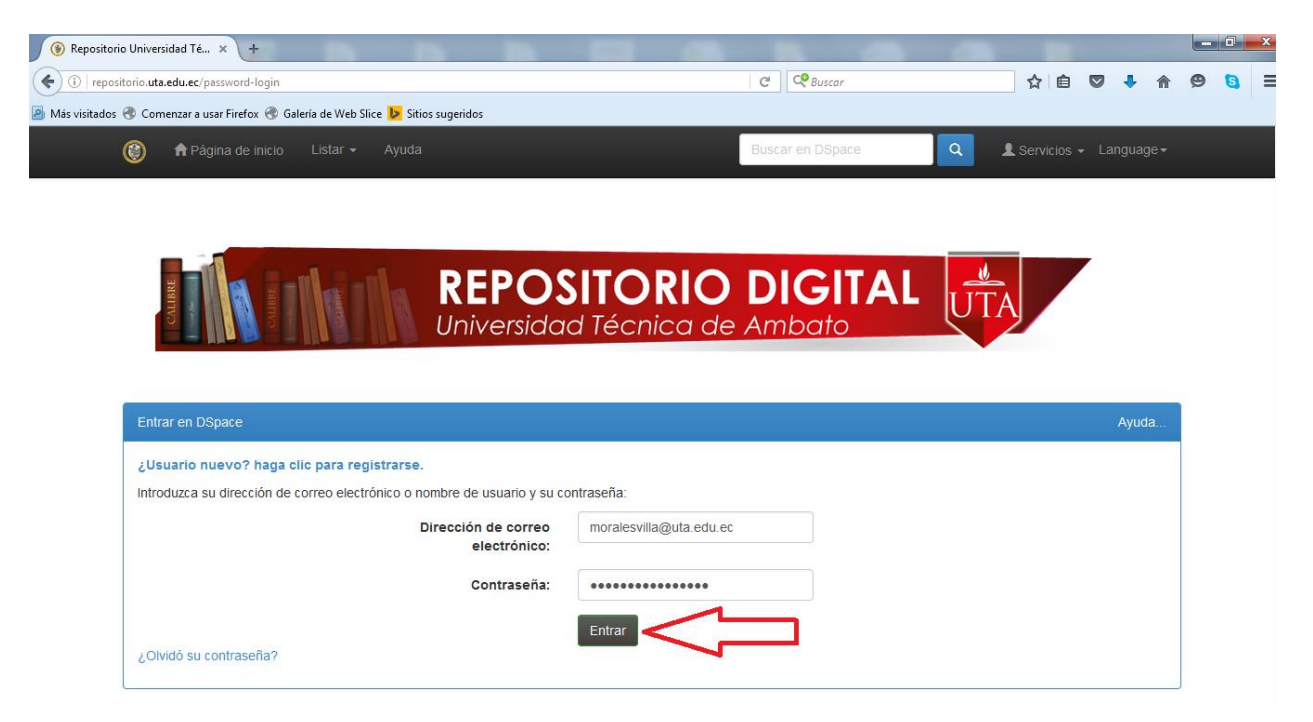

En caso de no recordar la contraseña utilizar elegir la opción ¿Olvidó su contraseña?

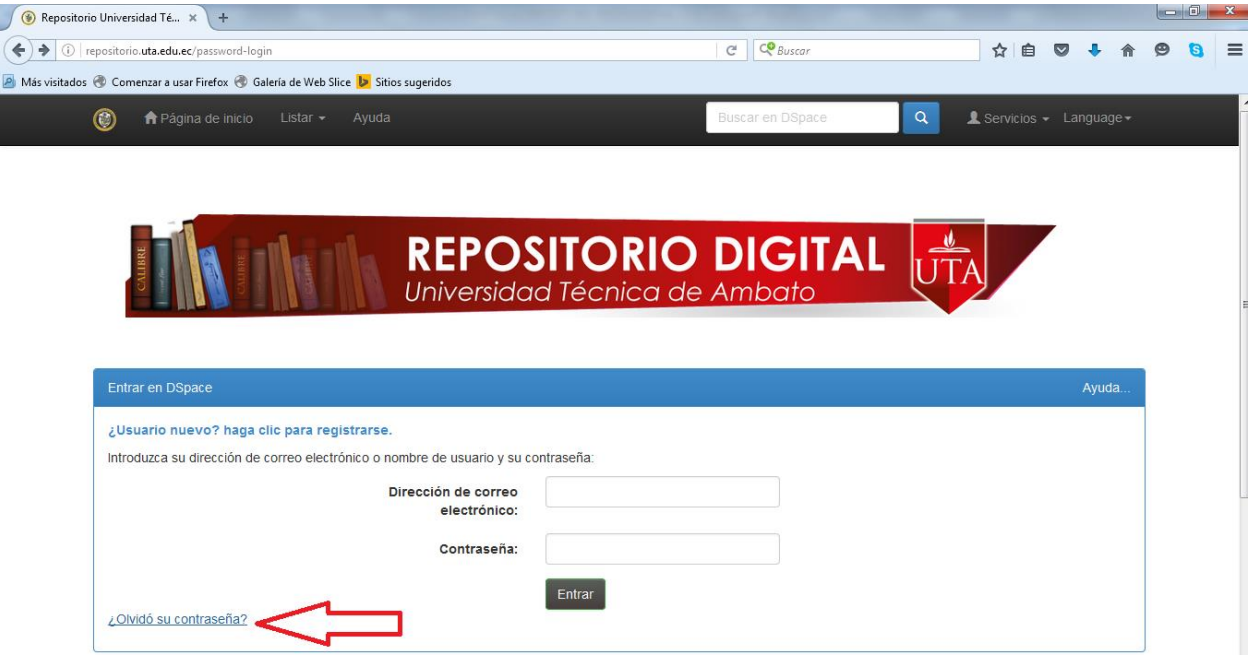

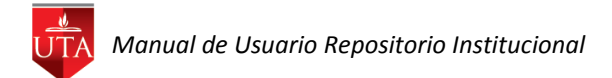

En el formulario escribir el correo electrónico institucional al que automáticamente le llegará el acceso para el cambio de contraseña.

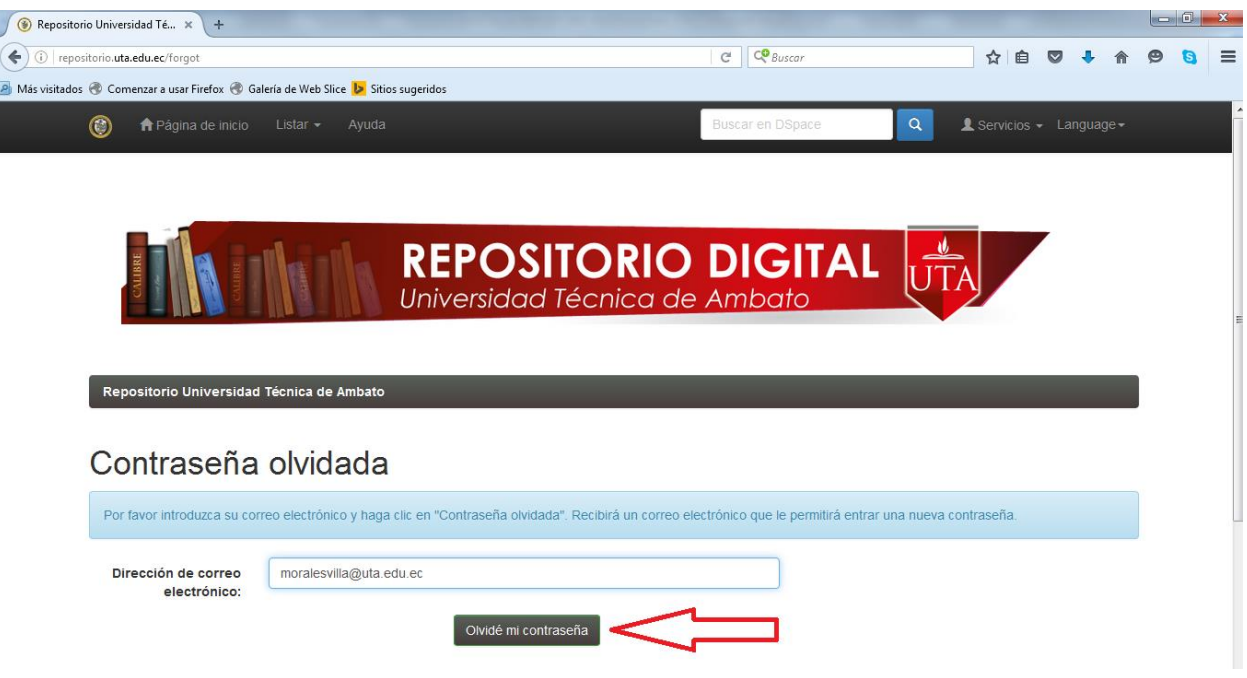

#### **Nuevo envío**

Para realizar los envíos, elegir el botón "Comenzar un nuevo envío", y de la lista seleccionar la colección donde se va a realizar el ingreso.

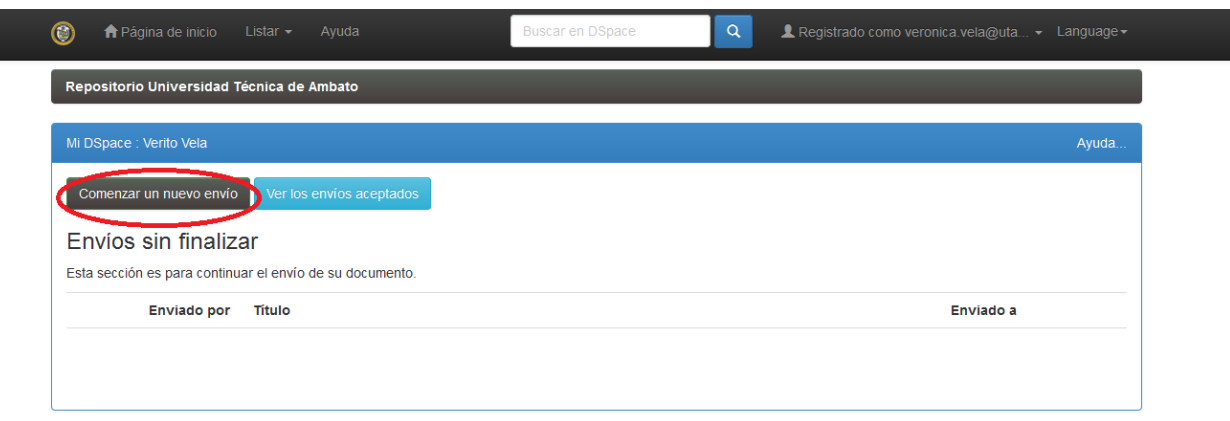

Se visualizará el primer formulario para el ingreso, los campos deben ser llenados con el formato especificado y completando los campos obligatorios. (Estandarización Driver 2.0). Presionar "Siguiente" para proseguir con el envío.

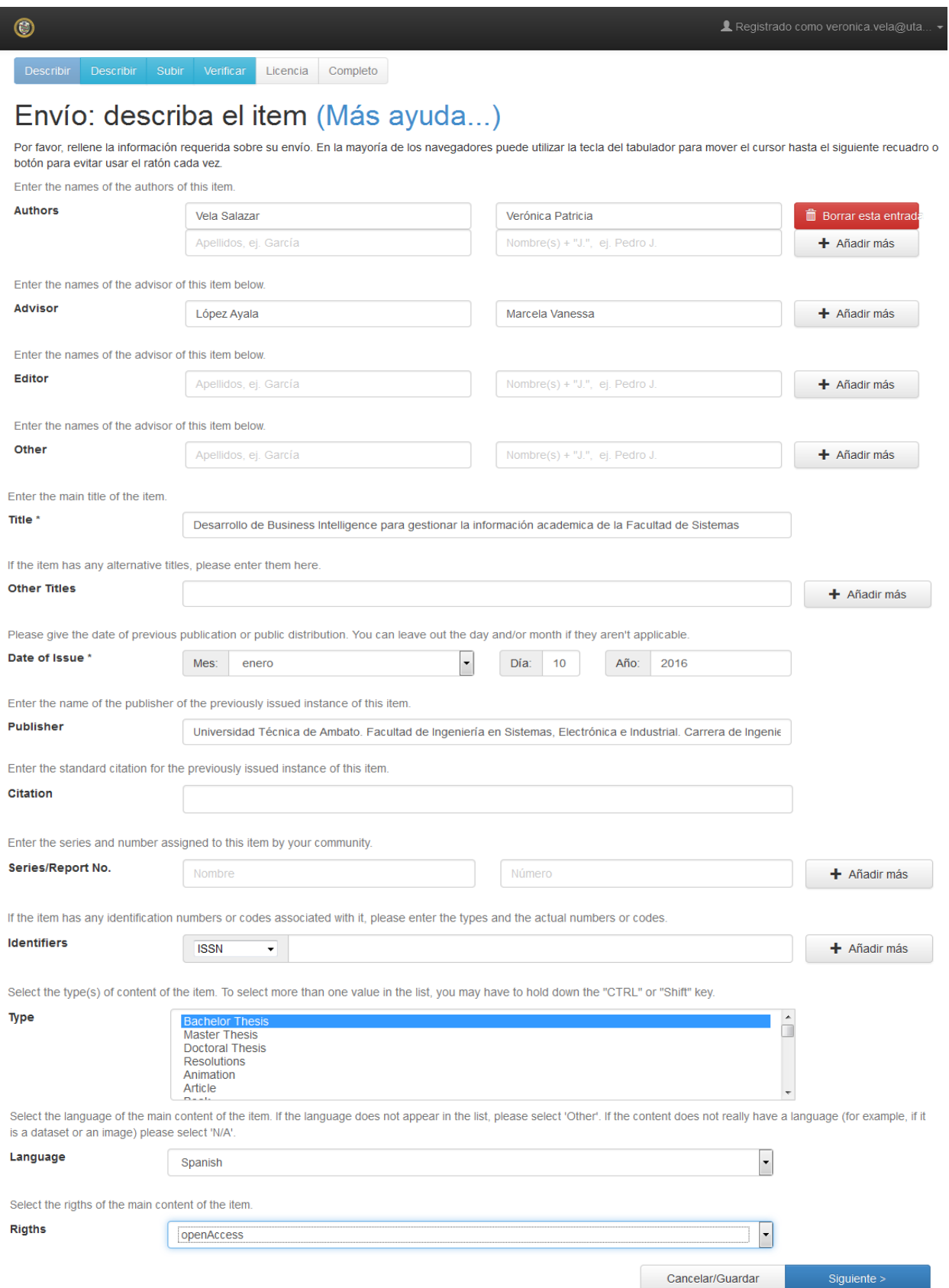

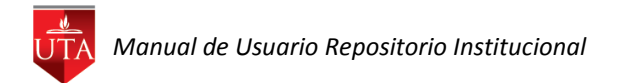

Segundo formulario para el ingreso, presionar "Siguiente" para proseguir con el envío.

# Envío: describa el item (Más ayuda...)

Por favor, introduzca la siguiente información sobre su envío.

Enter appropriate subject keywords or phrases.

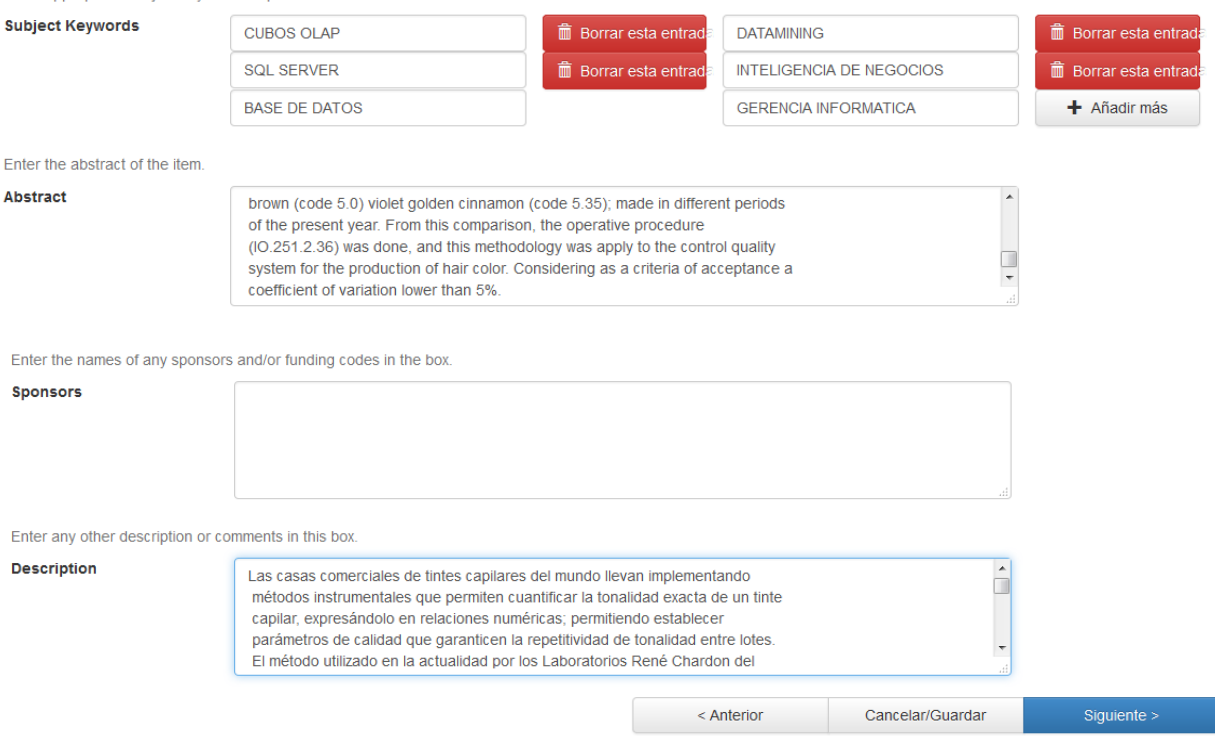

Tercer formulario para el ingreso, arrastrar o elegir el archivo del documento, se recomienda elegir el botón "Cancelar/Guardar".

## Envío: Subir un fichero Más ayuda...

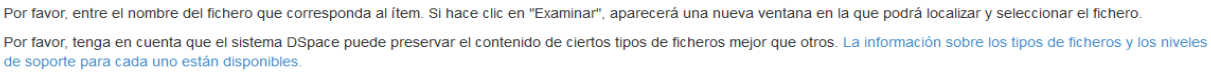

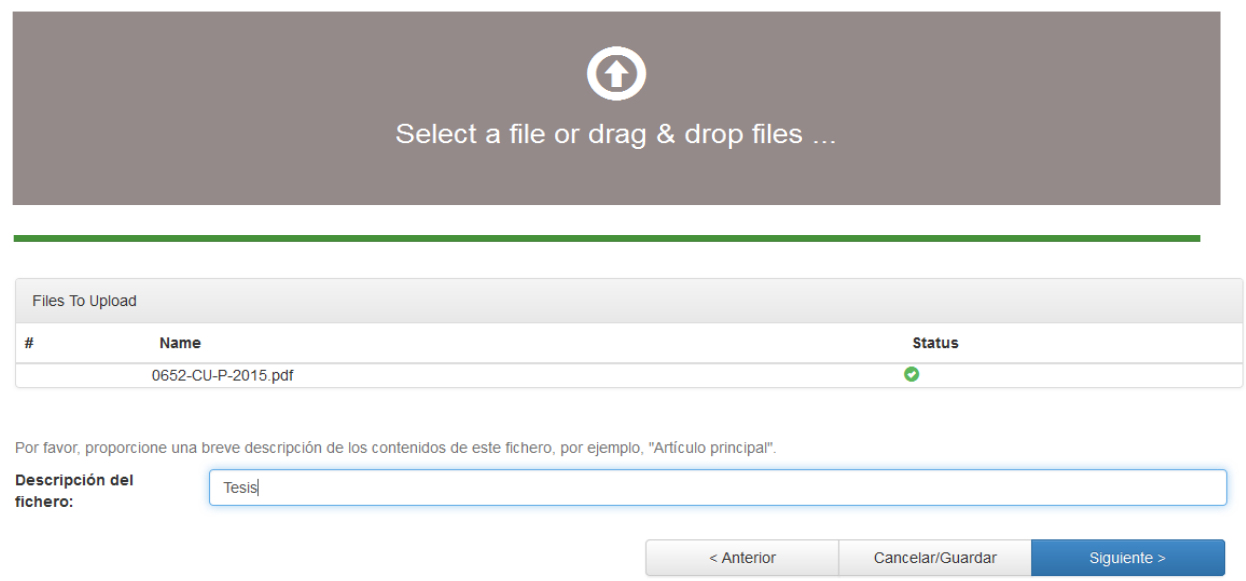

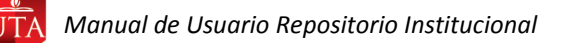

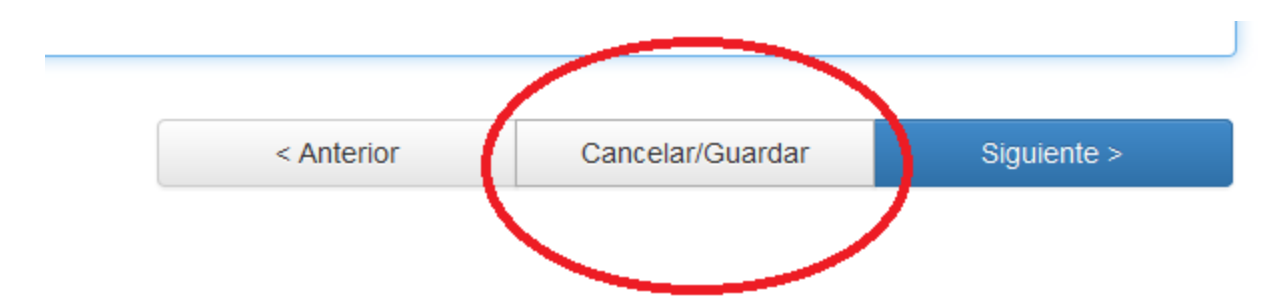

Aparece la pantalla donde nos confirma la carga del o los ficheros y elegimos el botón "Continuar el envío"

# Cancelar o guardar el envío

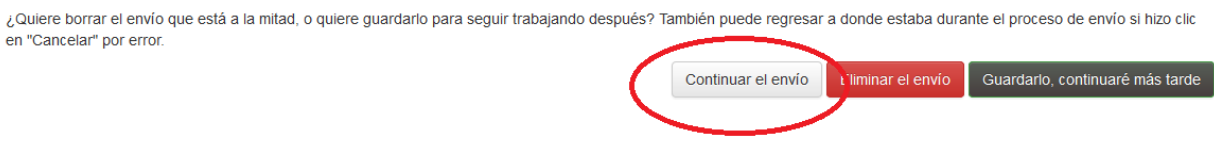

Presionar "Siguiente" para proseguir con el envío.

# Envío: ficheros subidos Más ayuda...

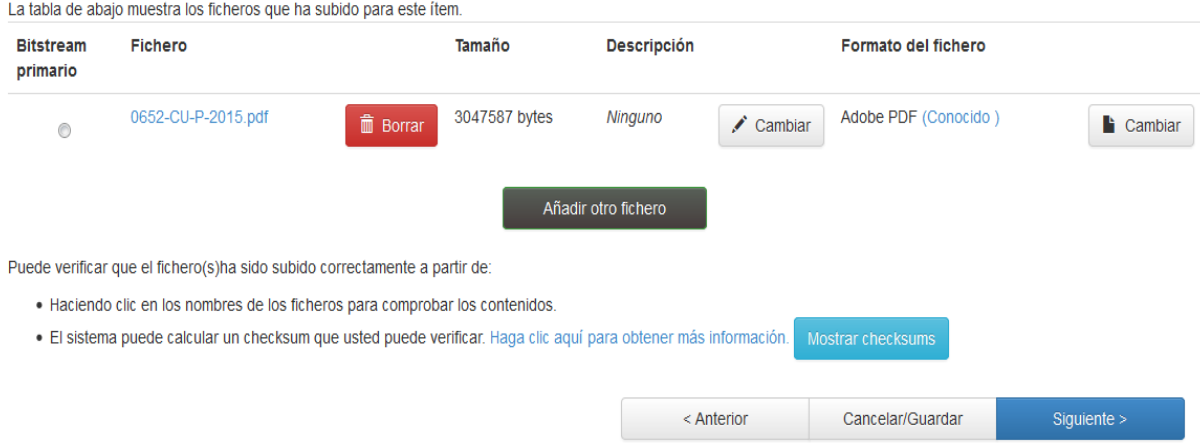

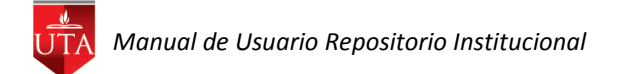

Cuarto formulario para el ingreso, presionar "Siguiente" para proseguir con el envío.

## Envío: verificar Más ayuda...

Proceso aún no finalizado, pero casi!

Por favor, dedique unos minutos a comprobar los datos que acaba de introducir. Si hay algún error, corríjalo usando los botones próximos al error, o haga clic en la barra de proceso de la parte superior de la página.

Si todo es correcto, por favor, haga clic en el botón "Siguiente".

Puede comprobar de forma segura los ficheros que ha subido, se abrirá una nueva ventana para visualizarlos

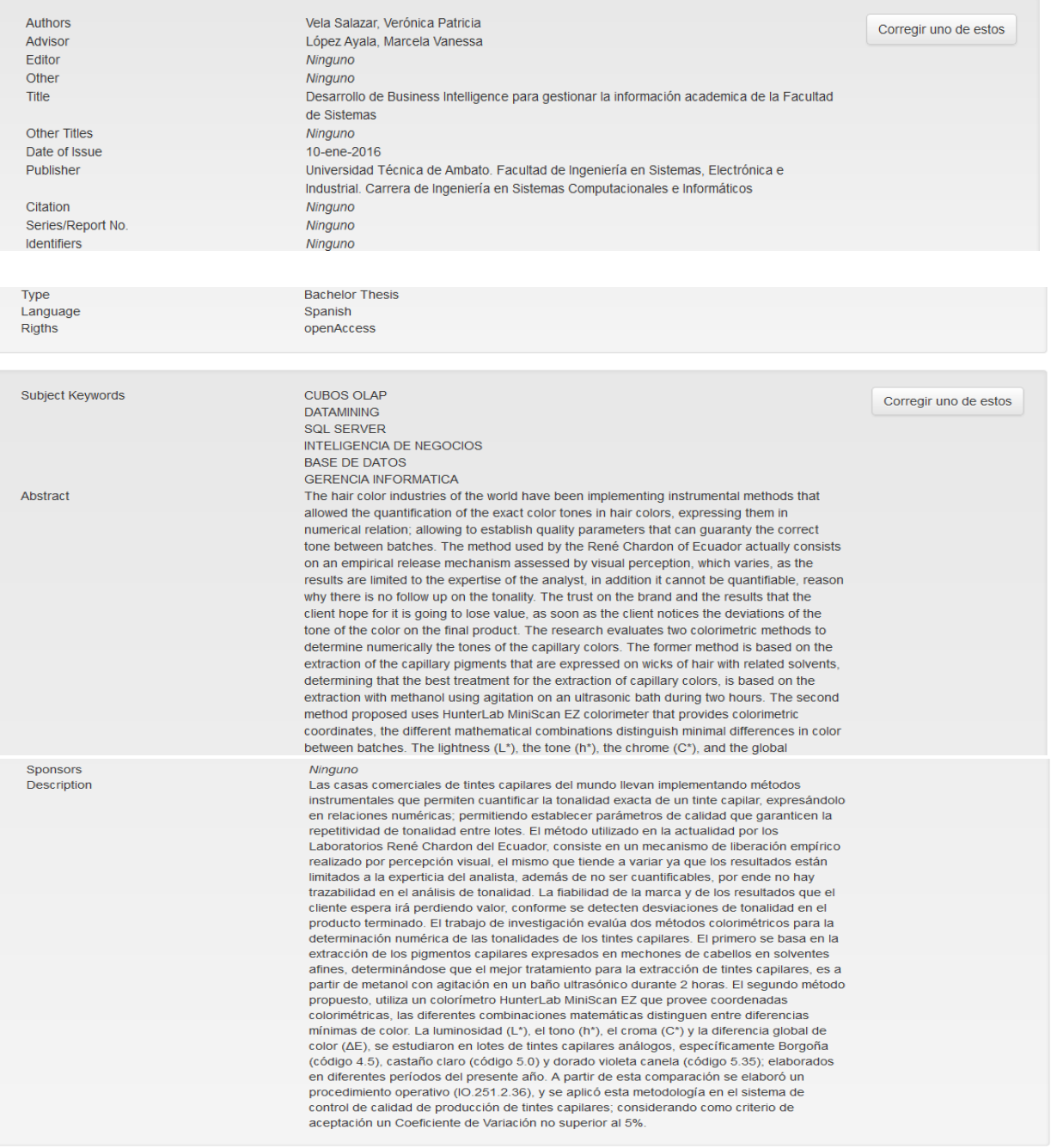

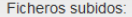

0652-CU-P-2015.pdf - Adobe PDF (Conocido)

Añadir o borrar un fichero

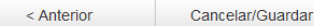

Siguiente >

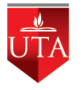

Quinto formulario para el ingreso, aceptar la licencia presionando "Siguiente" para proseguir con el envío.

Sexto formulario para el ingreso, confirmación del envío exitoso.

### **Editar archivo existente**

Seleccionar el archivo que se desea modificar.

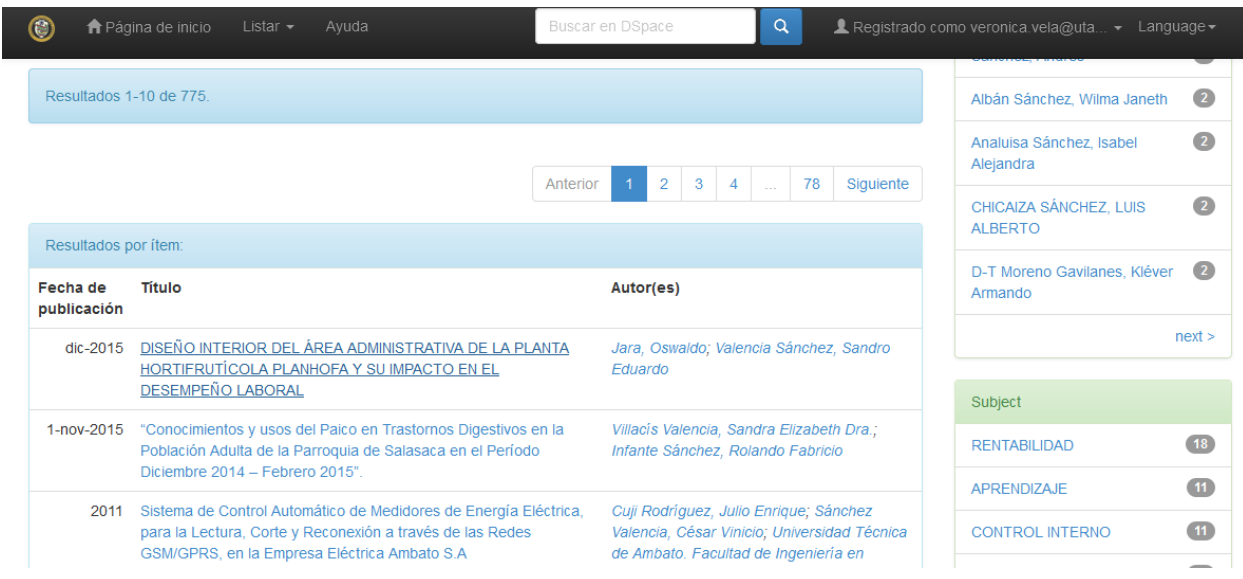

En el menú del lado derecho elegir la opción Editar.

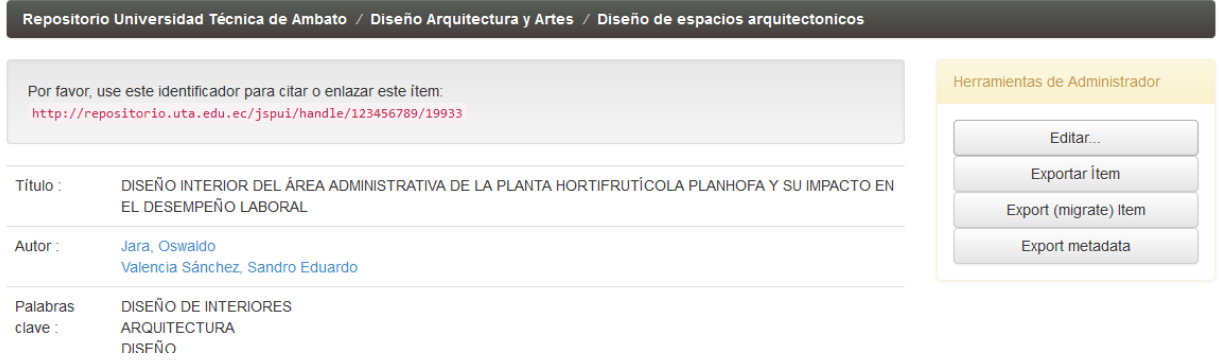

Se activan todos los campos, es importante que si no se conoce que se debe modificar no realizar la actualización del archivo enviado. Si se decide realizar cambios, concluidos se elige el botón "Actualizar".

## Editar ítem Más ayuda...

ATENCIÓN: Estos cambios no son validados de ninguna manera. Usted es responsable de entrar los datos en el formato correcto. Si no está seguro de que formato es, por favor NO haga cambios.

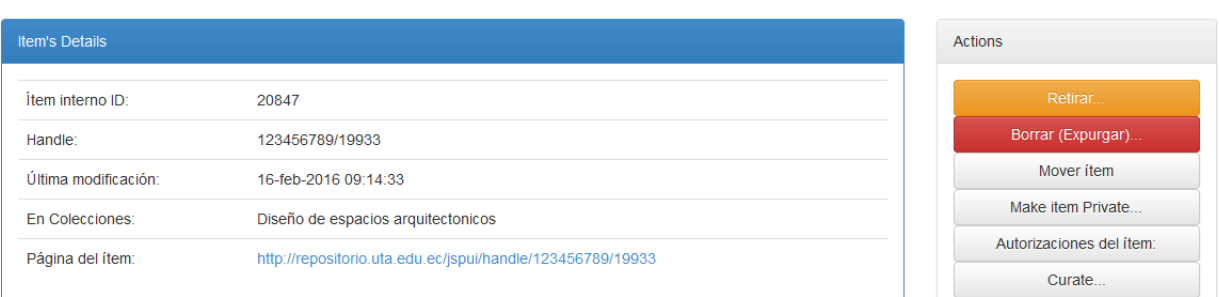

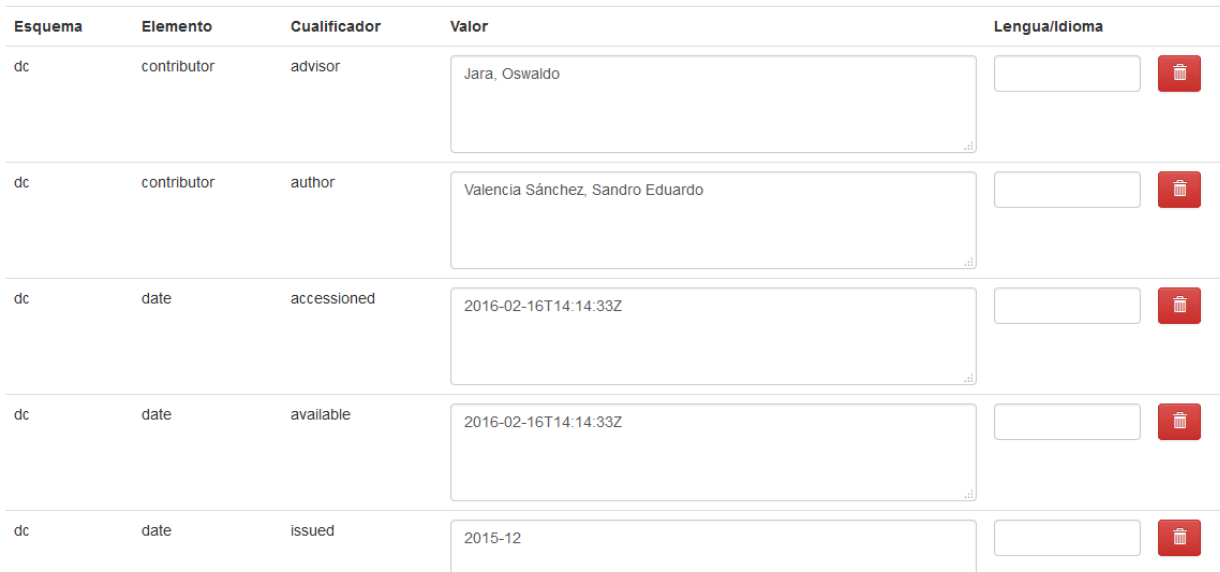

### **Bitstreams**

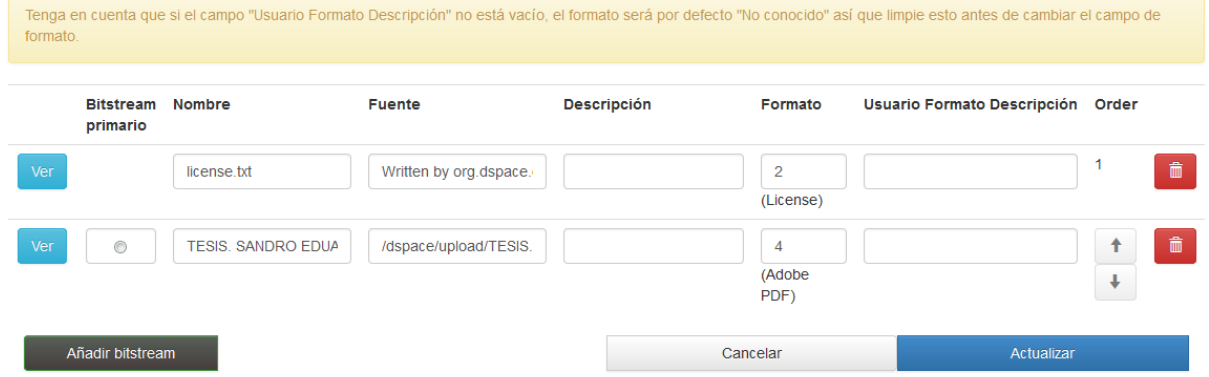

Como usuario Administrador se posee acceso completo de la colección y todo su contenido. Por lo que se recomienda no hacer eliminación de envíos, ya que se puede generar graves inconvenientes de indexación de los archivos. Nunca usar el icono de eliminar 侖

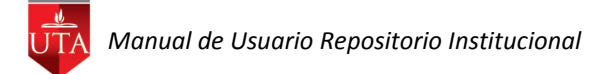

Si se presenta un listado al acceso a la cuenta, son todos los envíos pendientes, que están a espera de la finalización, una vez concluido el proceso de envío desaparecen del listado. Para continuar con el envío se selecciona el botón "Abrir"

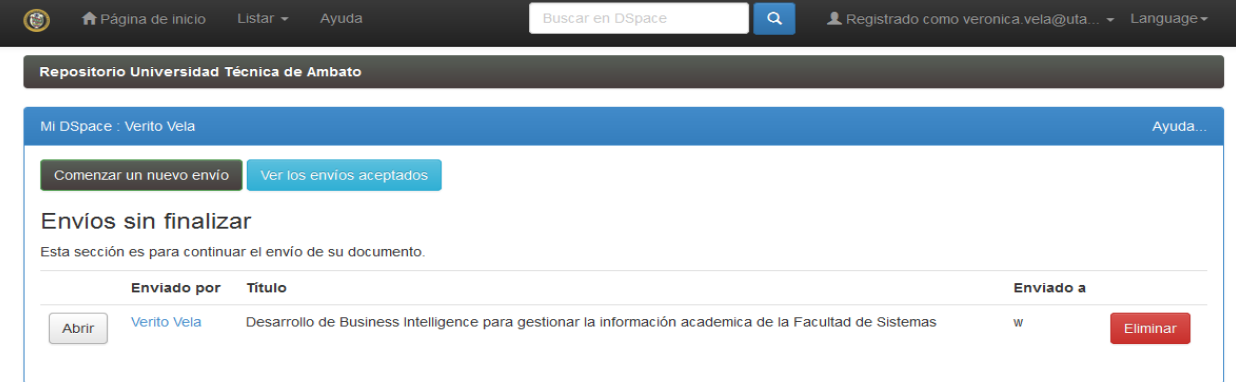

Se despliega el formulario con opciones Editar, Visualizar y Eliminar, opciones que se deben utilizar según la necesidad del usuario.

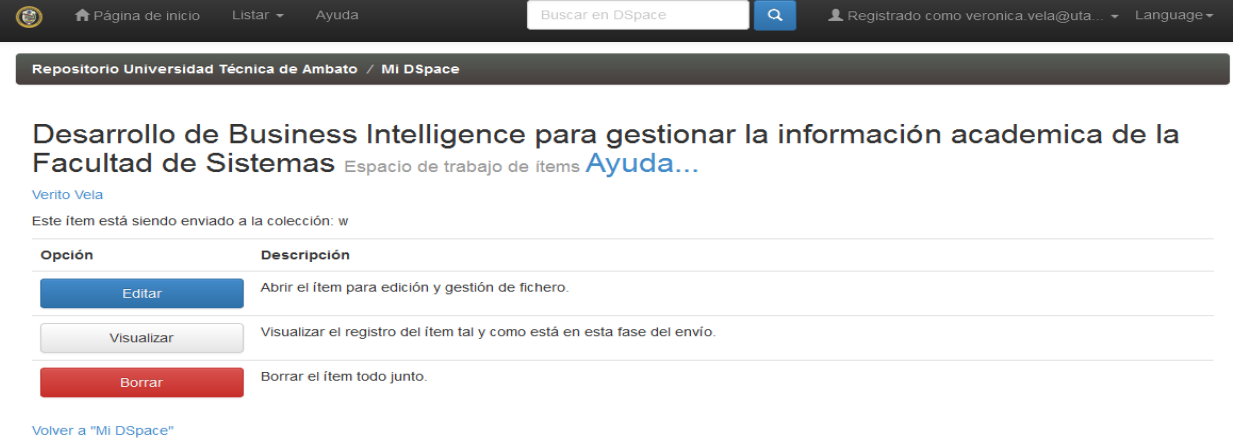

#### **Búsqueda**

Se digita los apellidos y/o nombres del autor o director que se desea encontrar en el cuadro de texto de la barra del menú.

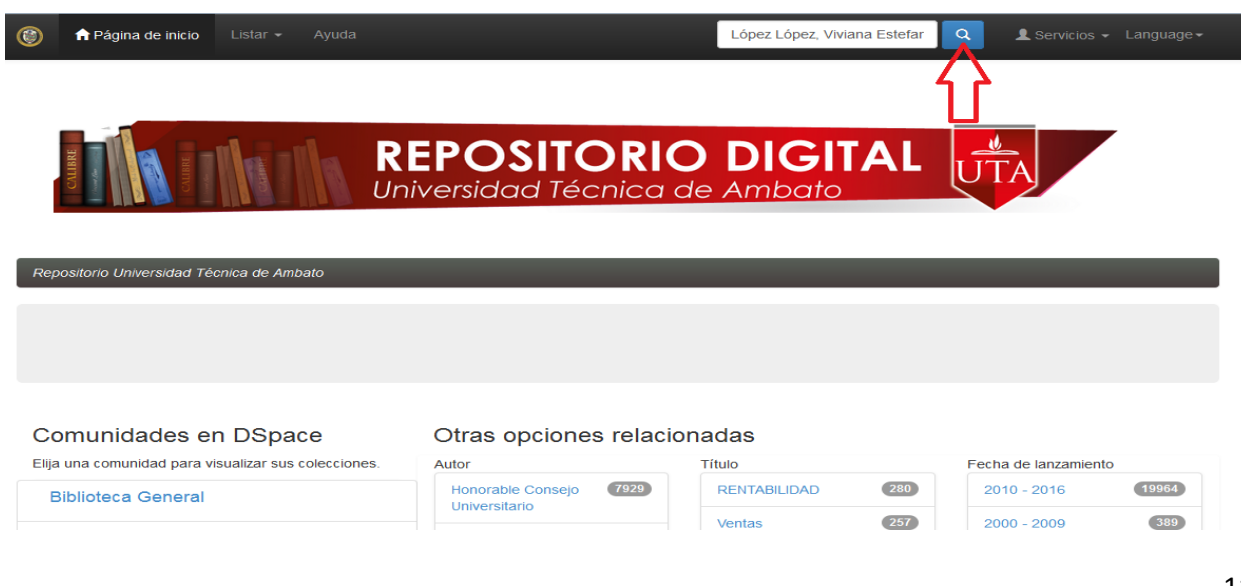